# **DIGITAL METRO NORTH**

## **Microsoft Teams Device settings**

Before and during a Microsoft Teams **Meeting** 

When using a headset, headphones or camera with your computer or mobile device you will need to manage your device settings in Microsoft Teams.

### Device Settings on a desktop and laptop

#### **Configuring settings before meetings**

1. Ensure your headset, headphones and camera are plugged into your desktop or laptop.

**Important: If you have no microphone or camera you can still join a Microsoft Teams meeting. You will just have no webcam image of yourself or able to communicate verbally.**

2. To manage device settings before joining your *Microsoft Teams* meeting, click on the **Cog** icon next to the microphone slider.

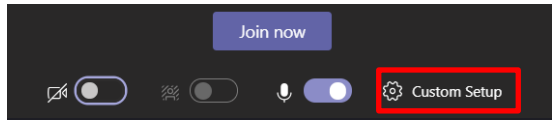

The device settings panel will open on the right side of the screen. From the **Speaker**, **Microphone** or **Camera** drop-down select the correct device/s.

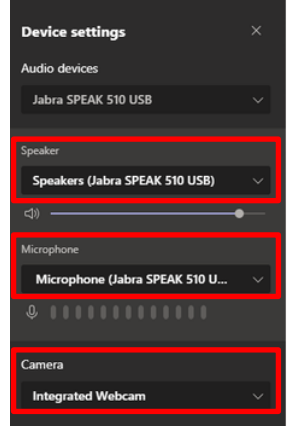

### Quick Reference Guide

4. Before joining a *Microsoft Teams* meeting you can make a test call in 'Device Settings' by clicking on **Make a Test call.**

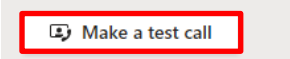

5. You will be taken to a test call meeting and prompted to record a short message, which will be played back to you. This enables you to assess audio and video quality from your device. Then click **Hang up.**

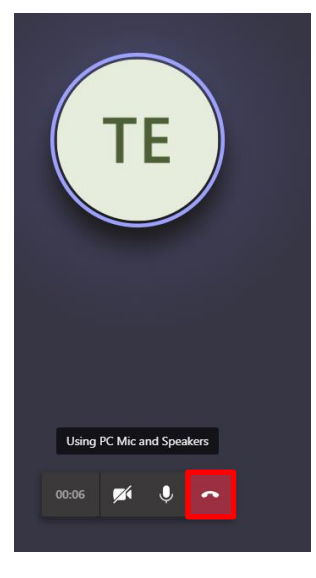

6. The test results screen will appear. If everything is connected click **Close.**

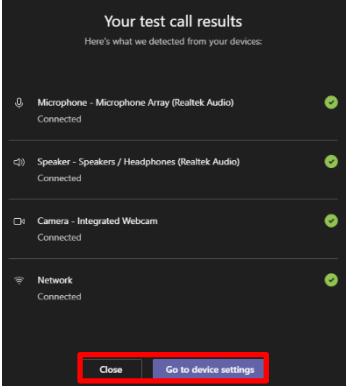

**Note: If anything is disconnected click 'Go to device settings' and select a different speaker, microphone or camera.**

7. Click on **Join now** to enter your meeting.

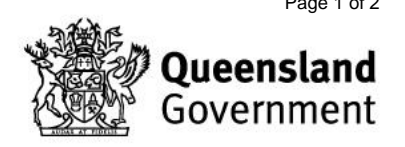

#### **Manage device settings during a meeting**

1. Ensure your headset, headphones or camera are plugged into your desktop or laptop.

**Important: If you have no microphone or camera you can still join a Microsoft Teams meeting. You will just have no webcam image of yourself or able to communicate verbally.**

2. To manage device settings during a meeting, click on the **three dots** in your meeting toolbar, then select **Device settings**.

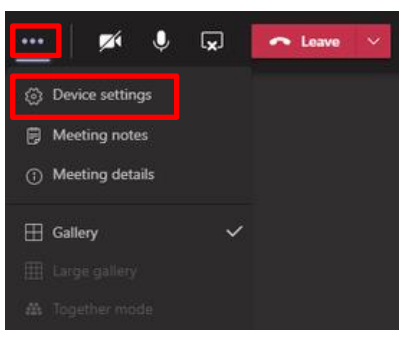

3. The device settings panel will open on the right side of the screen. From the **Speaker**, **Microphone** or **Camera** drop-down select the correct device/s.

Click on the **X** in the right-hand corner to close the device settings panel and resume your meeting.

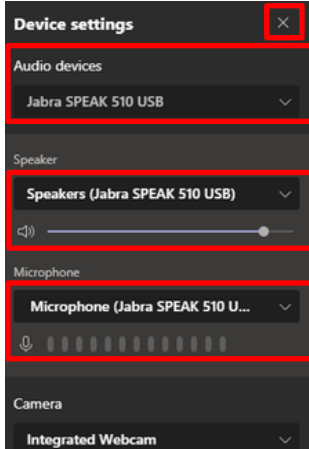

### Meeting on Mobile device

When using *Microsoft Teams* on a mobile device it is preferred to use headphones or a headset for confidentiality and audio clarity.

- 1. Plug your headset into the phone audio jack.
- 2. Click on the '**headset**' icon in the bottom right hand corner.

**Note: This icon may appear as a speaker or headset on your mobile device.**

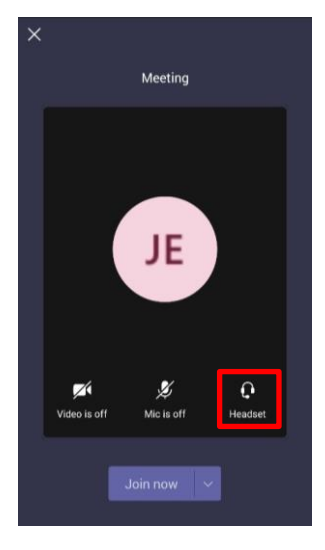

3. The device settings menu will appear, select your **headphones** or **headset** from the list.

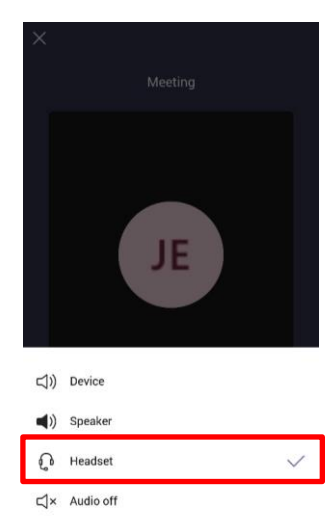

**Note: The image has 'Headset' selected, this may change depending on your devices.**

4. Exit the device settings menu and click **Join now** to join your *Microsoft Teams* meeting.

V2.0 Effective: August 2020 Review: August 2021 Page 2 of 2 Document ID: 03-QDA-QRG

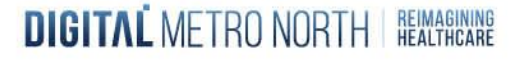

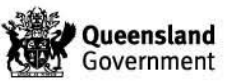